# **UER Informatic system** Esse<sub>3</sub>

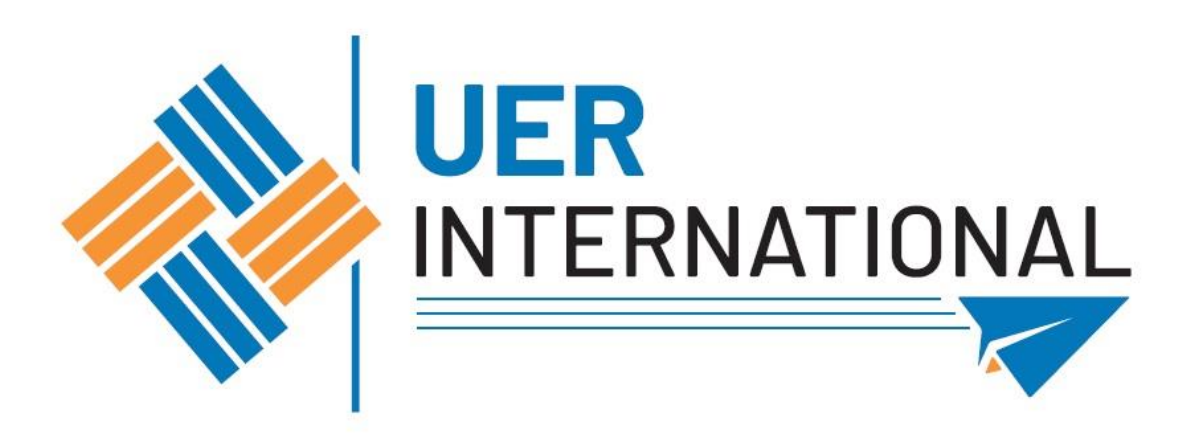

Esse3 is the informatic system of Università Europea di Roma. You need to register in Esse3.

# 1.Go to [MyUER>](https://unier.esse3.cineca.it/Home.do) Esse3

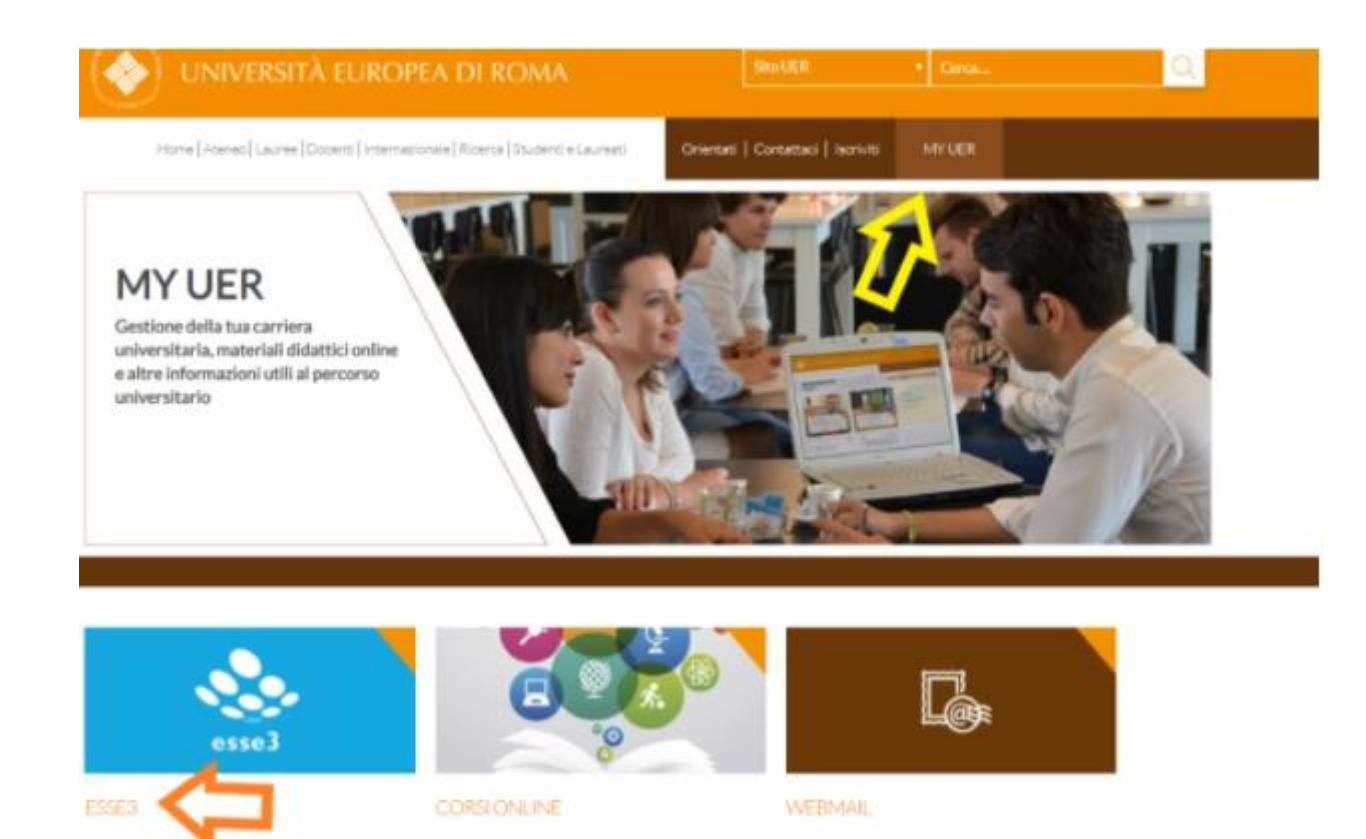

### 2. Menu  $>$  eng

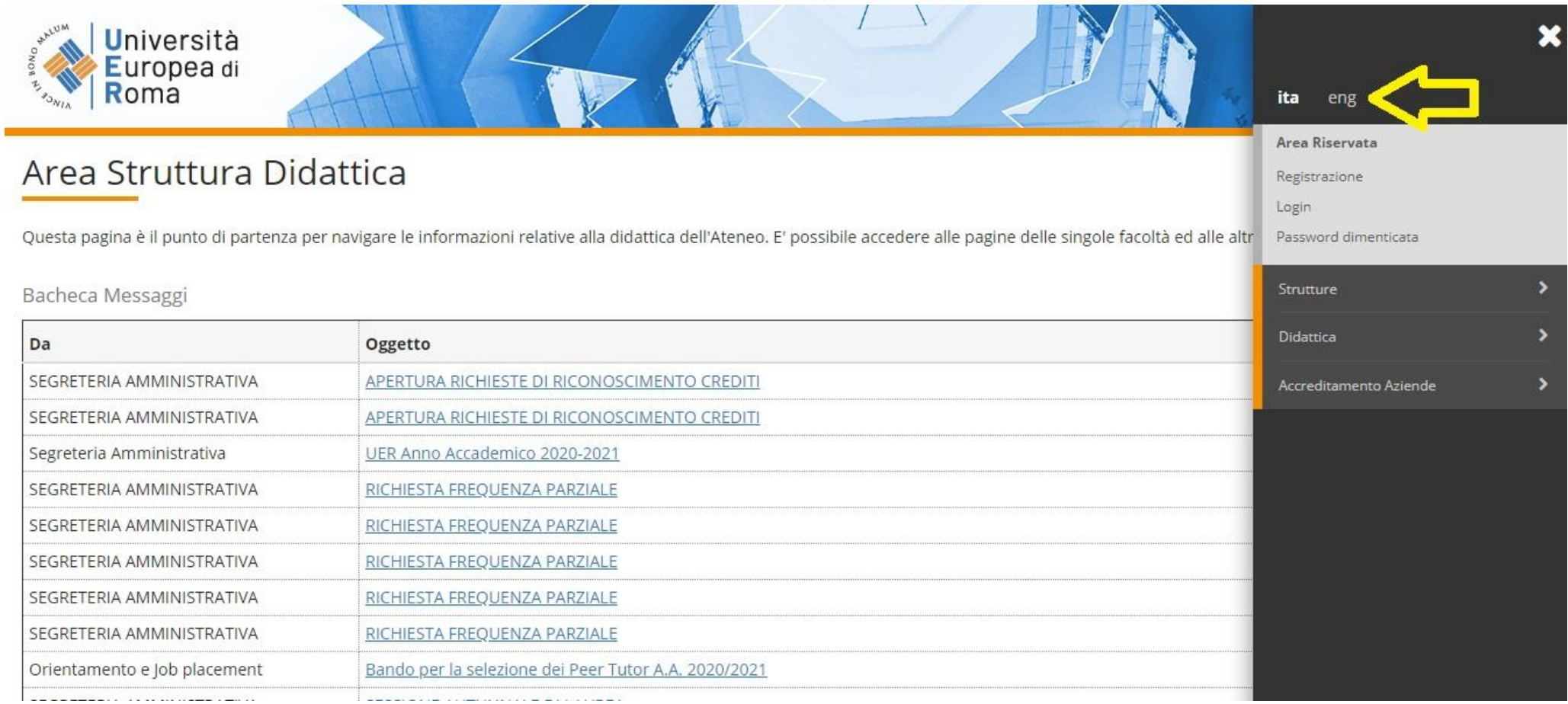

#### 3. Menu > Registration

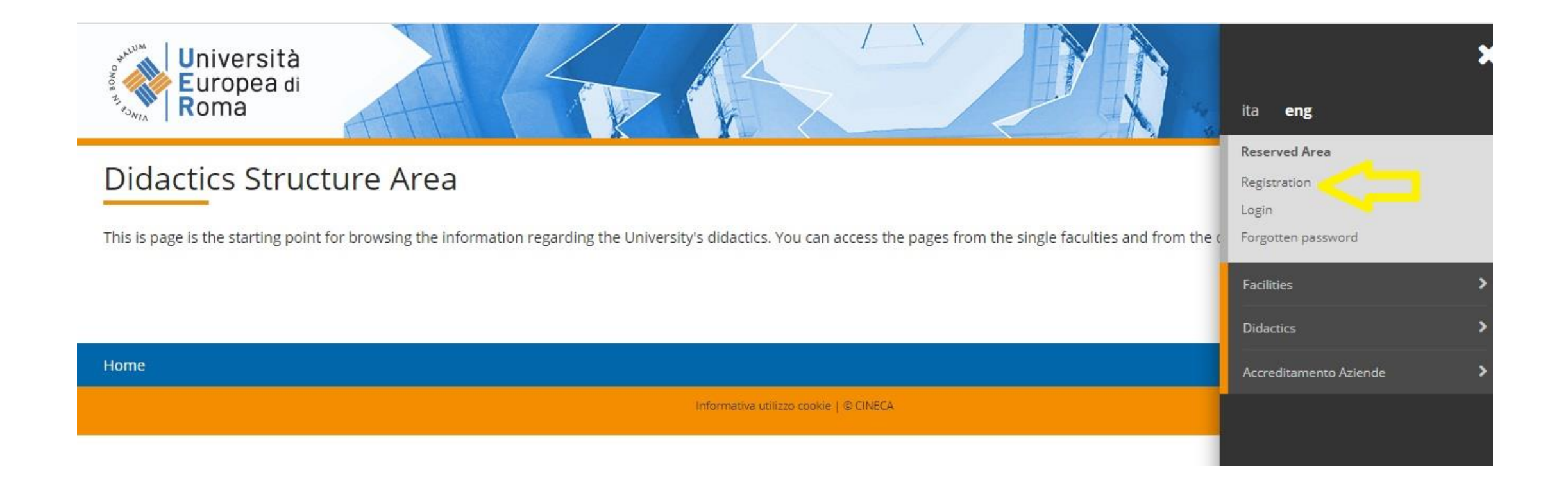

### 4. Web registration

#### Web registration

Web registration

Attraverso le pagine seguenti potrai procedere con la registrazione al sito. Al termine ti saranno consegnati un nome utente e un codice di accesso che ti permetteranno di accedere al sistema per modificare i tuoi dati e accedere ai servizi offerti. Le informazioni che ti verranno richieste le trovi nell'elenco qui sotto: \* Dati anagrafici \* Codice Fiscale \* Indirizzi: Residenza e Domicilio \* Recapito: email, fax, numero cellulare

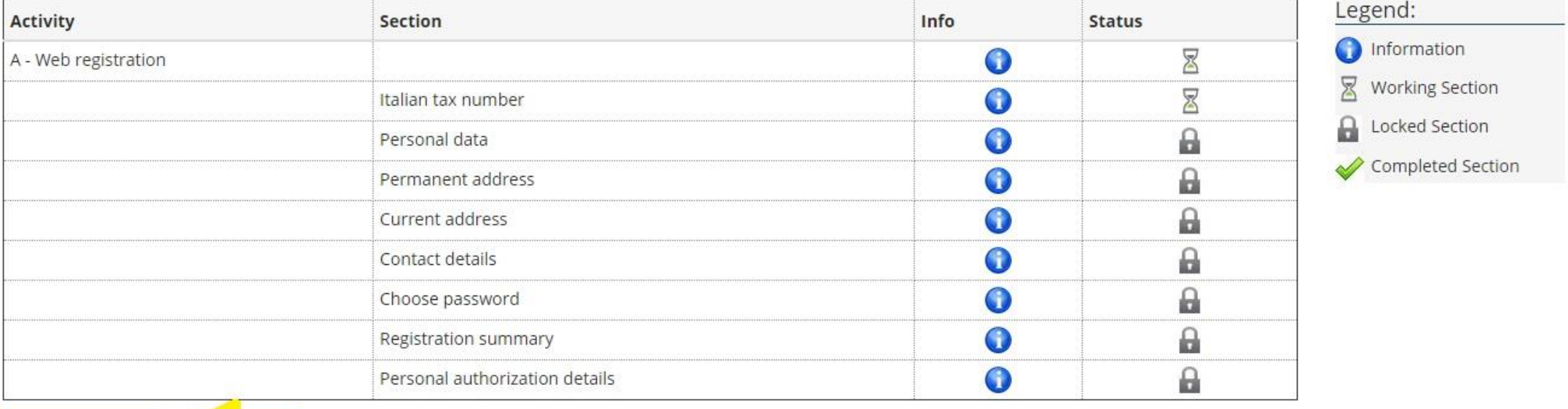

# 6. Fill in your personal data and click on "Forward"

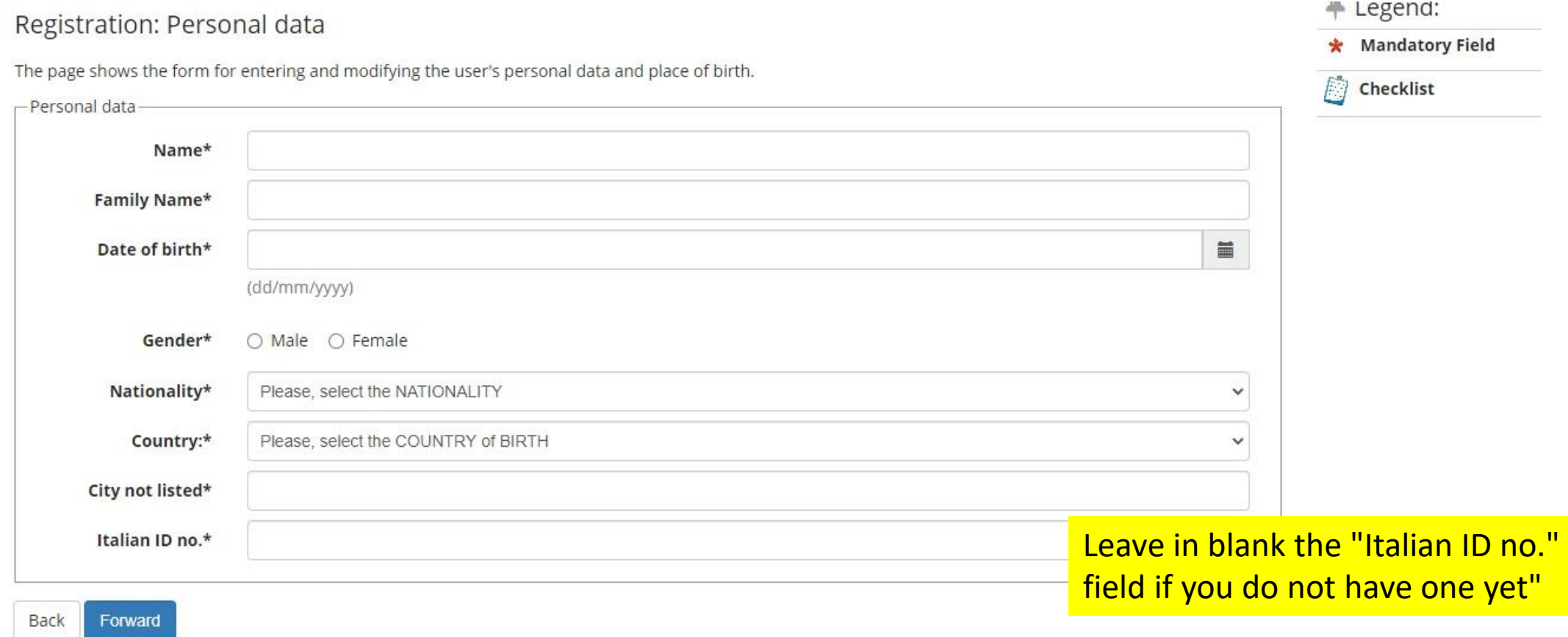

7. You will read "Attenzione: Italian ID no. has been calculated automatically; check that it is correct and continue."

That is fine, click on "Forward"

Back

Forward

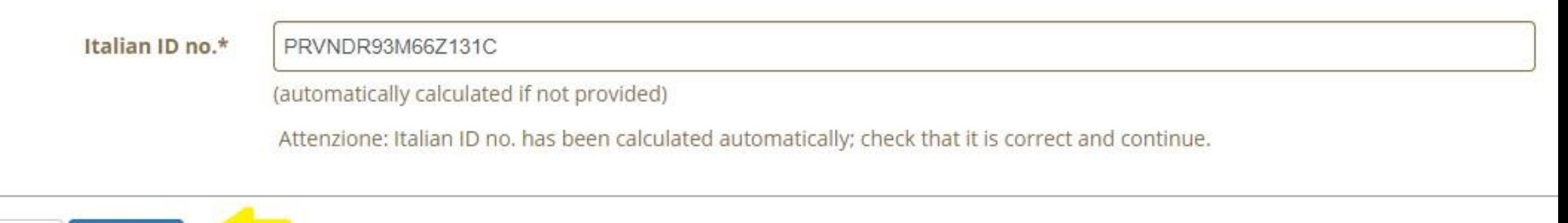

- 8.Complete the "Registration: Permanent address" section and click on "Forward". (PERMANENT ADDRESS = ADDRESS IN YOUR HOME COUNTRY)
- 9. Complete the "Registration: Current address" section and click on "Forward". (CURRENT ADDRESS = ADDRESS IN ITALY)
- 10. Complete the "Registration:Delivery details" section and click on "Forward". (DELIVERY ADDRESS = ADDRESS IN ITALY)

### 11. Choose your password

# Click on "Forward"

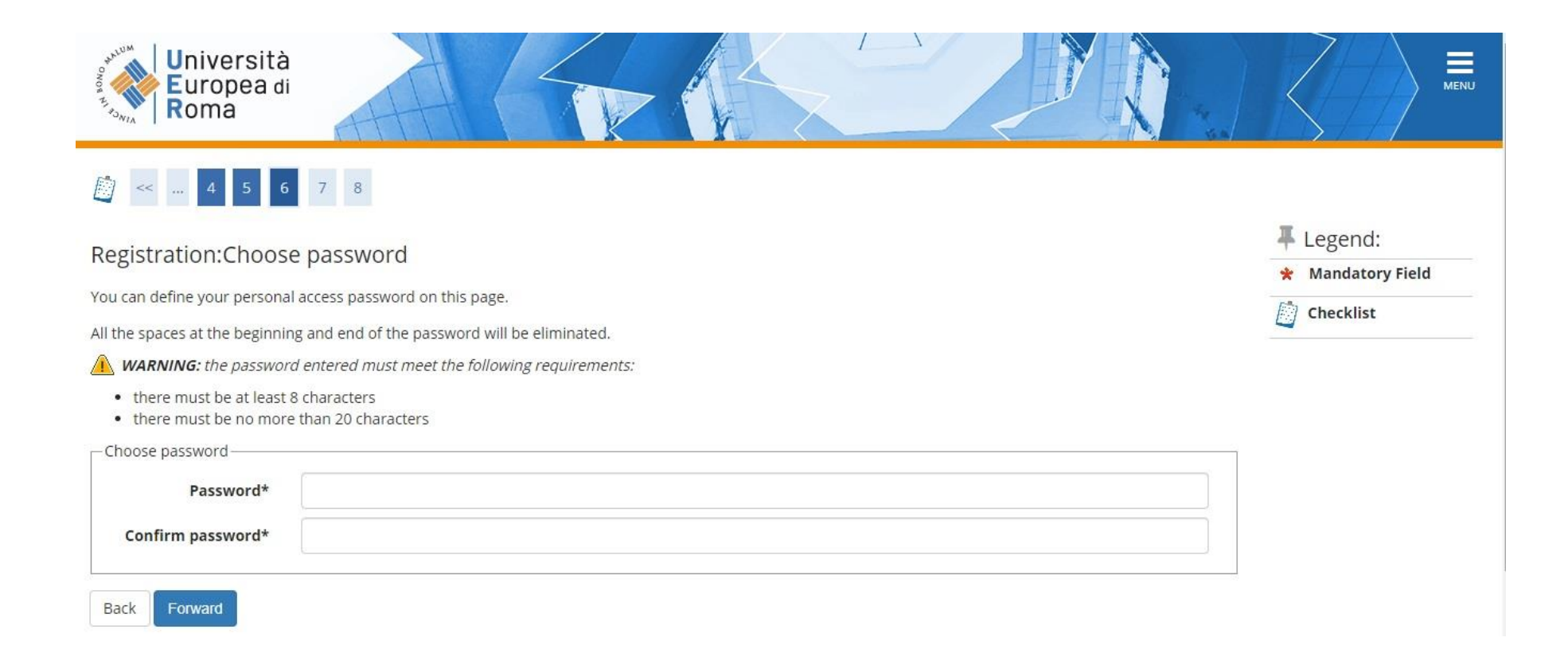

# 12. Check the summary Click on "Conferma"

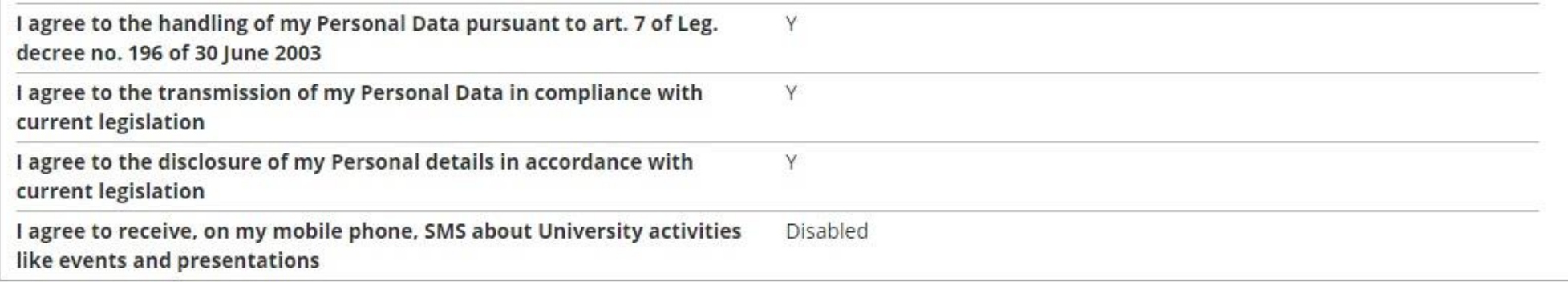

**Edit Delivery Details Use the link to edit Delivery Details** 

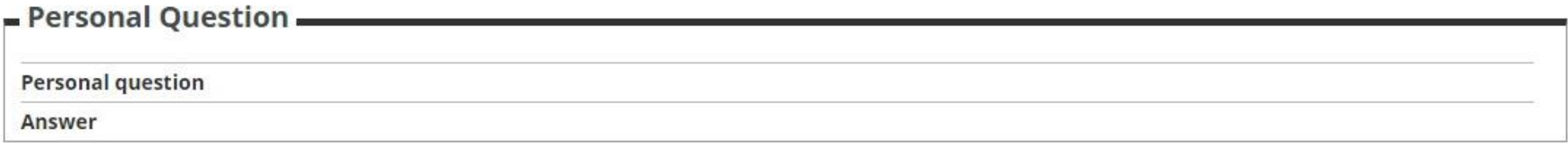

**Edit Personal Question Use the link to edit Personal Question** 

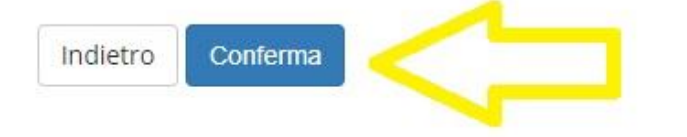

# 13. Write down your Username and Password > Exit

#### Registration: Registration completed

All the required information has been entered correctly. To enter your new Personal Area you must login using the access keys showed below. We recommend you keeping this information safe for future access.

#### - Personal Authorization Details: \_\_\_\_\_\_\_\_\_\_

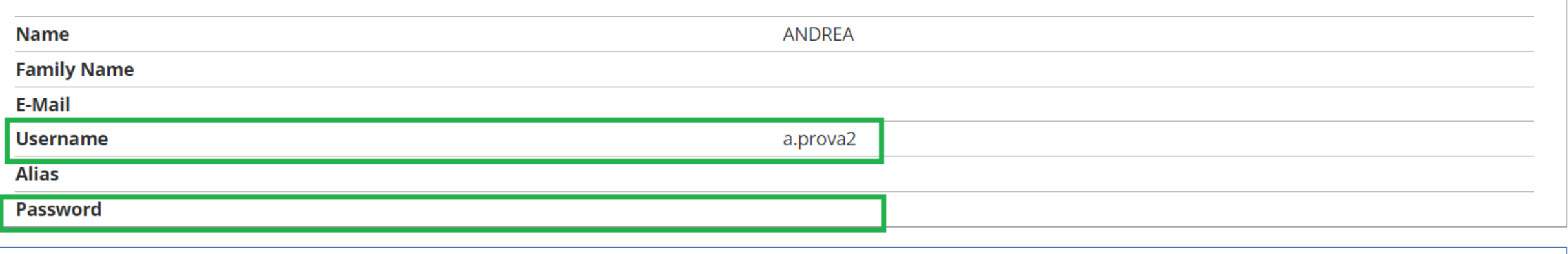

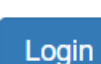

The access keys have been sent successfully to the e-mail address you provided:

Print

Exit